## How To Create a New Account

If you are not a current user on www.atitesting.com you need to setup a new account. This will allow you access the student portal or complete a purchase at ATI's online store. Please follow the steps below to setup a new account.

### 1. Go to www.atitesting.com

2 Click on the "Create an account" button, located below the password field in the Secure Sign On area.

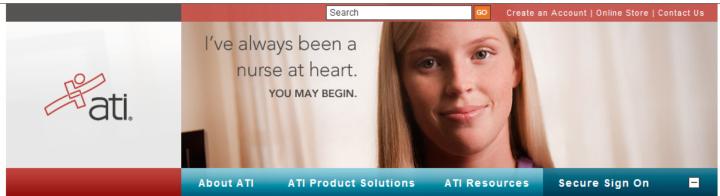

### WE HELP TURN ORDINARY PEOPLE INTO NURSES.

It takes a special person to be a nurse. Some say it's a calling, others, an epiphany. Whatever the reason, it's one of the most giving career paths one can take. However, it is not an easy path, not for the faint of heart, but for the big-hearted - and big-brained which is where ATI can help. We have the comprehensive and adaptive learning systems to assist in preparing students with what they need to know to pass high stakes tests and to become compassionate skilled nurses. Which is why more nurse educators, universities and colleges around the country partner with us.

# AND HERE'S HOW.

To us, becoming a nurse involves three stages. The first stage is preparing for and being accepted into a nursing school program. The second stage is learning and succeeding during nursing school. And finally, the third stage is graduating and passing the NCLEX. Through our products and services ranging from preadmission tests to curriculum testing to NCLEX success, we're here to help educators help students complete all of the steps.

Learn now. You may begin.

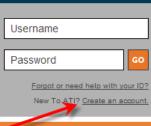

### Important!

You **must** have the free Silverlight software on your computer (if you don't have it already) in order to open the new Faculty and Student home pages and resources. Please <u>click here</u> before you attempt to log in to install it or determine if you already have it on your computer.

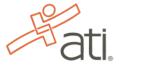

YOU MAY BEGIN.

3. The following screen will appear. Fill in all of the blue fields. Blue fields are required information necessary to create a new account.

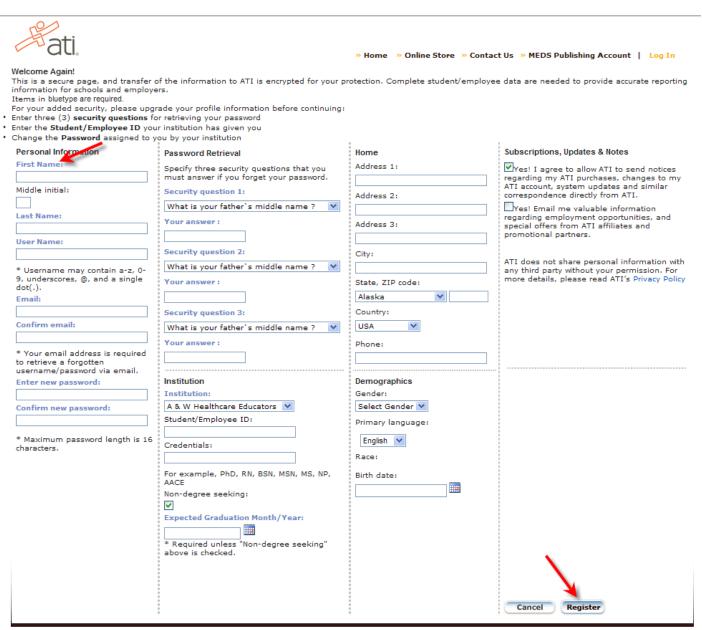

Copyright © 2009 Assessment Technologies Institute®, LLC. All rights reserved.

»About ATI »Advisory Board »Privacy Policy »Technical Requirements

4. Click the "Register" button. You will be directed to your home page.

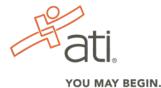